# **Guide to Importing Users into PearsonAccessnext**

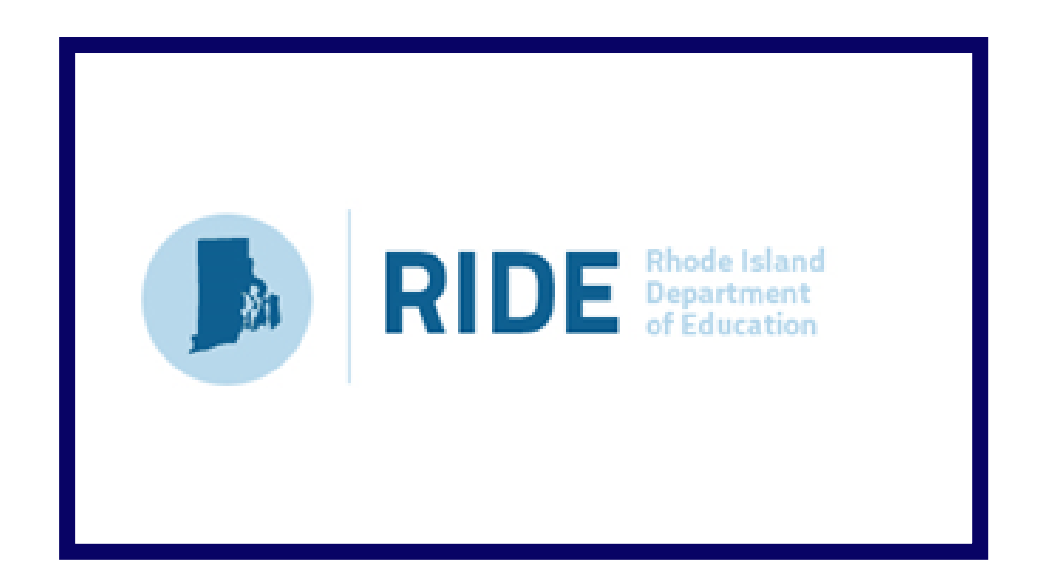

## **Version 1.0**

**2017–2018 Test Administrations** 

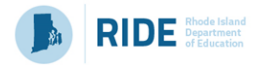

## **Document Revisions**

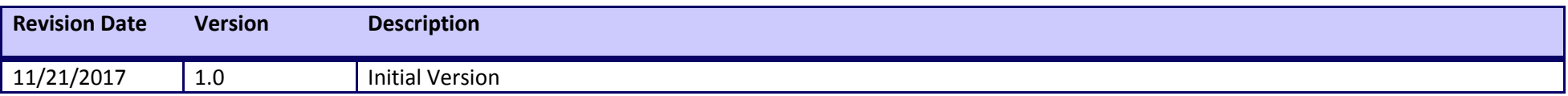

Contact the **RIDE** with policy questions: Telephone: 401-222-8494 Email: [assessment@ride.ri.gov](mailto:assessment@ride.ri.gov)

Contact the **RICAS Service Center** for logistical support: Hours: 7:00 am-5:00 pm, Monday-Friday Telephone: 855-222-8936 Email: [ricasservicecenter@measuredprogress.org](mailto:ricasservicecenter@measuredprogress.org) Fax: 603-749-5108

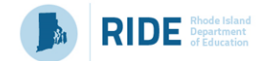

#### **Purpose**

The purpose of this document is to provide the information needed when assigning additional users to PearsonAccess<sup>next</sup>. (RIDE is creating initial accounts for new users based on roles in School/District Profiles, prior accounts will roll over each year.) The first section provides step-by-step instructions for importing a file containing multiple new users into PearsonAccess<sup>next</sup> (i.e., the "user file"). Additional users can also be added one at a time to PearsonAccess<sup>next</sup> by using the user interface. The second section provides a table with a list of fields that are included in the User File Import. This table includes the name of each field, field definitions, field length requirements, and expected values. It indicates if the field is required for a successful import (rows with required fields are highlighted in light green). The third section provides a full list of permissions granted to each user role in PearsonAccess<sup>next</sup>.

#### **Overview of User Accounts and PearsonAccessnext**

User accounts are granted to educators and administrators who require access to PearsonAccess<sup>next</sup>. All user accounts are assigned to at least one organization (e.g., a school or district) and are associated with a username and email address.

#### **Role Types**

There are four roles that can be assigned to users in PearsonAccess<sup>next</sup>. A user account will generally only need one role assigned, but multiple roles can be assigned if needed. For example, a Principal or School Test Coordinator may also be assigned the Technology Coordinator Role.

#### **List of Roles**

- **District Test Coordinator Role –** Assigned by RIDE to District level user accounts.
- **Principal or School Test Coordinator Role -** Assigned by RIDE to Principal or School Test Coordinators.
- **Test Administrator Role –** Assigned to users (who will be assigned by their school or district) who will be administering computer-based tests.
- **Technology Coordinator Role –** Assigned to users who will be supporting technology for computer-based testing.

#### **User Role Conferrability**

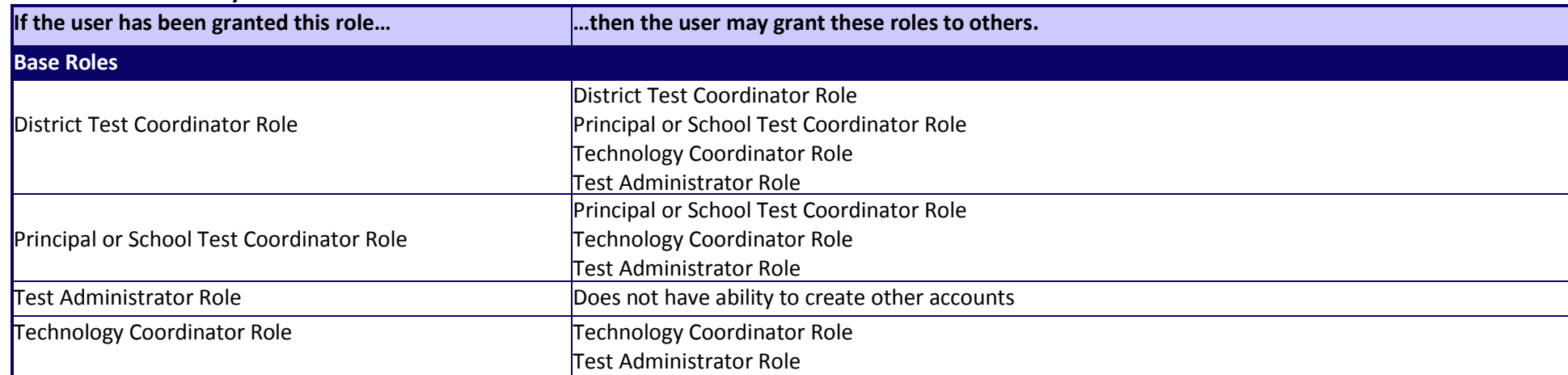

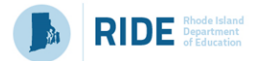

### **Section 1. Importing a User File**

- 1. Log into PearsonAccess<sup>next</sup> at ricas.pearsonaccessnext.com, and select the applicable test administration in the top right corner.
- 2. From the **Setup** dropdown menu, select **Import / Export Data**.

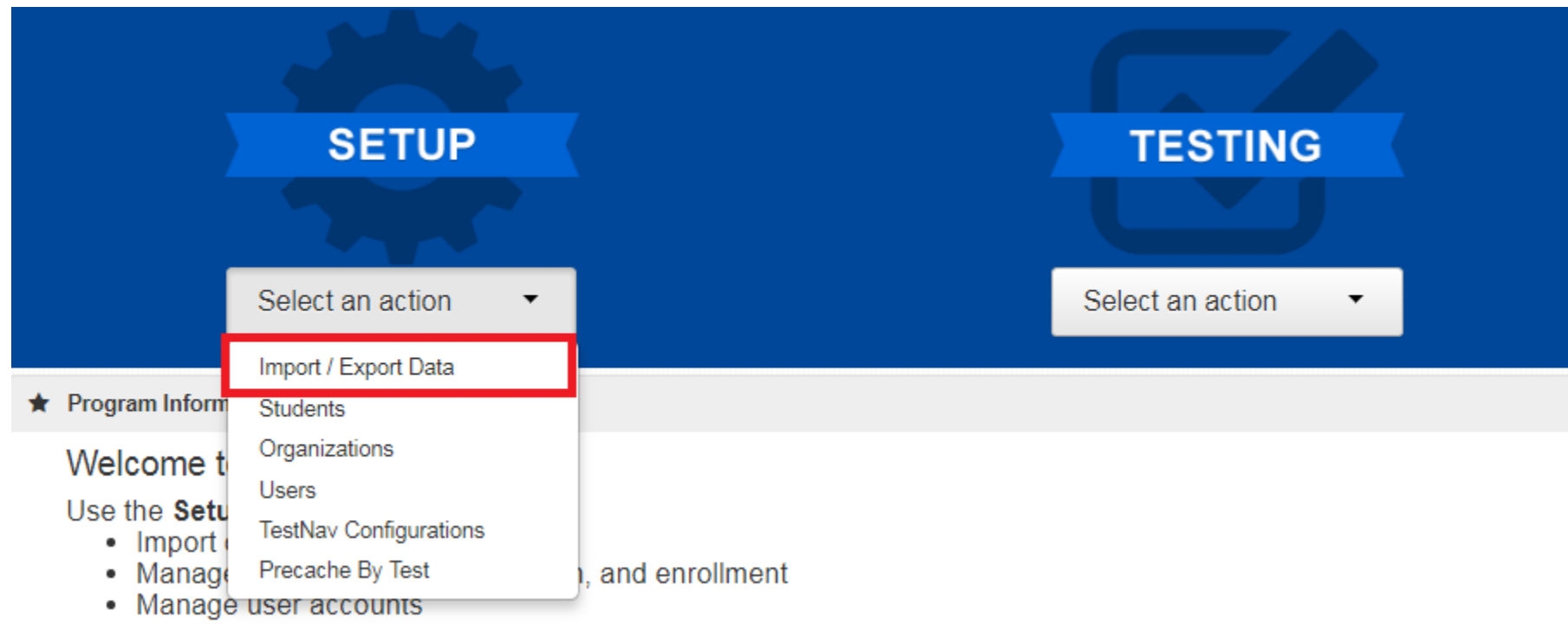

• Manage student information and test registrations

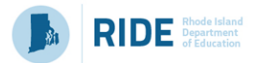

3. From the **Tasks** dropdown menu, select **Import / Export Data**.

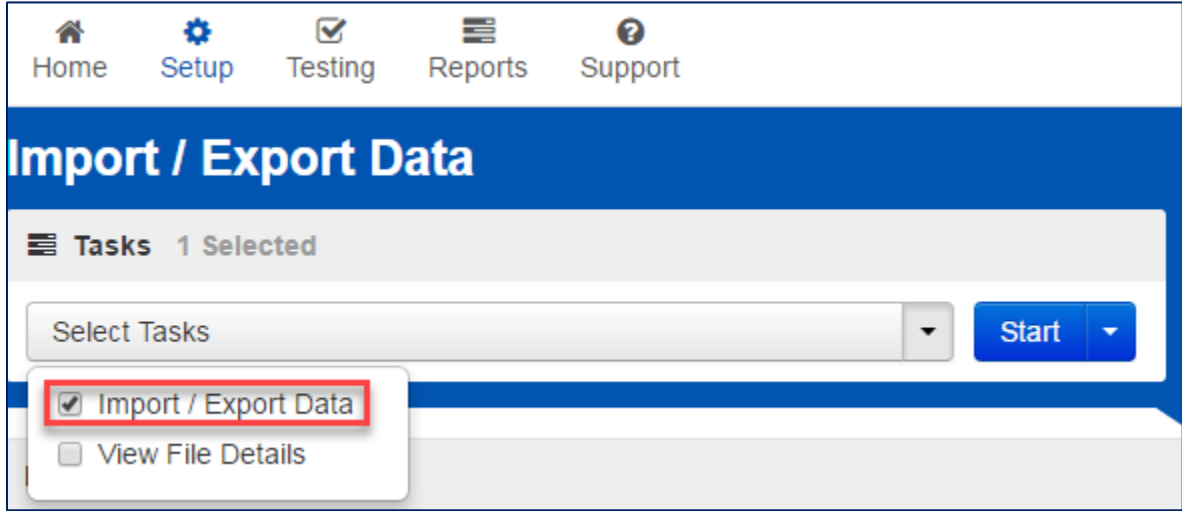

4. From the **Type** dropdown menu, select **User Import**.

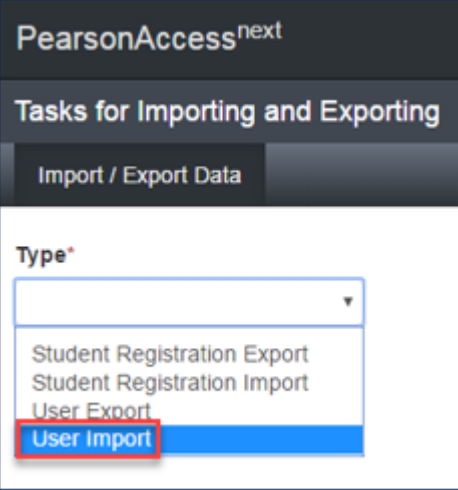

5. **Choose** the saved file (must be in .CSV format) and select **Process**.

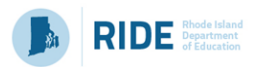

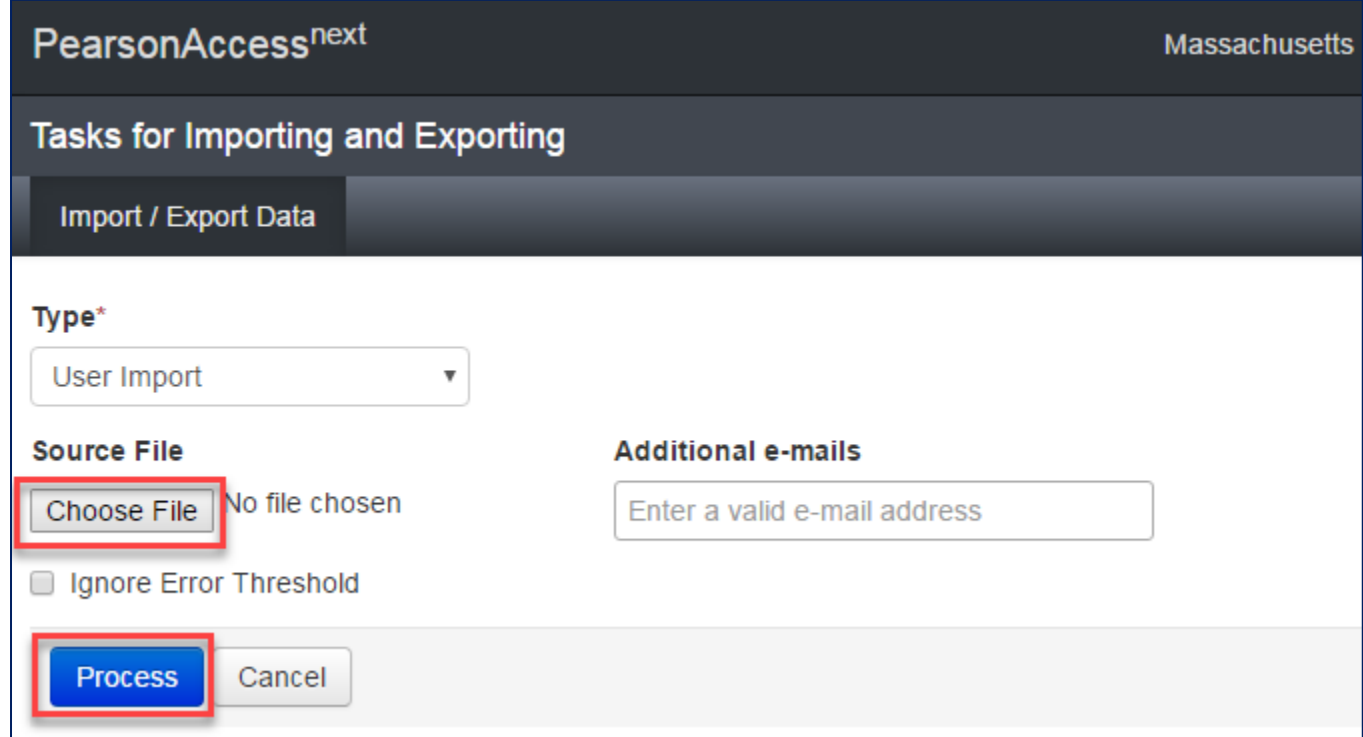

#### **Helpful Hint:**

• A file may contain records with or without errors. The records without errors will be imported into PearsonAccess<sup>next</sup>. Records with errors will need to be corrected and re-imported into PearsonAccess<sup>next</sup>. You may reuse the initial import file, leave the records without errors in the file, and correct only the records with errors. When re-importing this file, PearsonAccess<sup>next</sup> will treat the records without errors as updates, even if no values changed. This will not cause any issues.

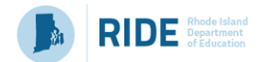

#### **Checking the status of an imported file**

The **View File Details** screen will appear after selecting **Process.** This screen will show the processing status. Select the icon next to **Details** to refresh the screen (or you may refresh the browser).

After the file processes, the **View File Details** screen will show a **Complete** message, and the number of **Successful Records** processed will be indicated. The number of **Error Records** processed will also be indicated. You will receive an email notification once the file is fully processed.

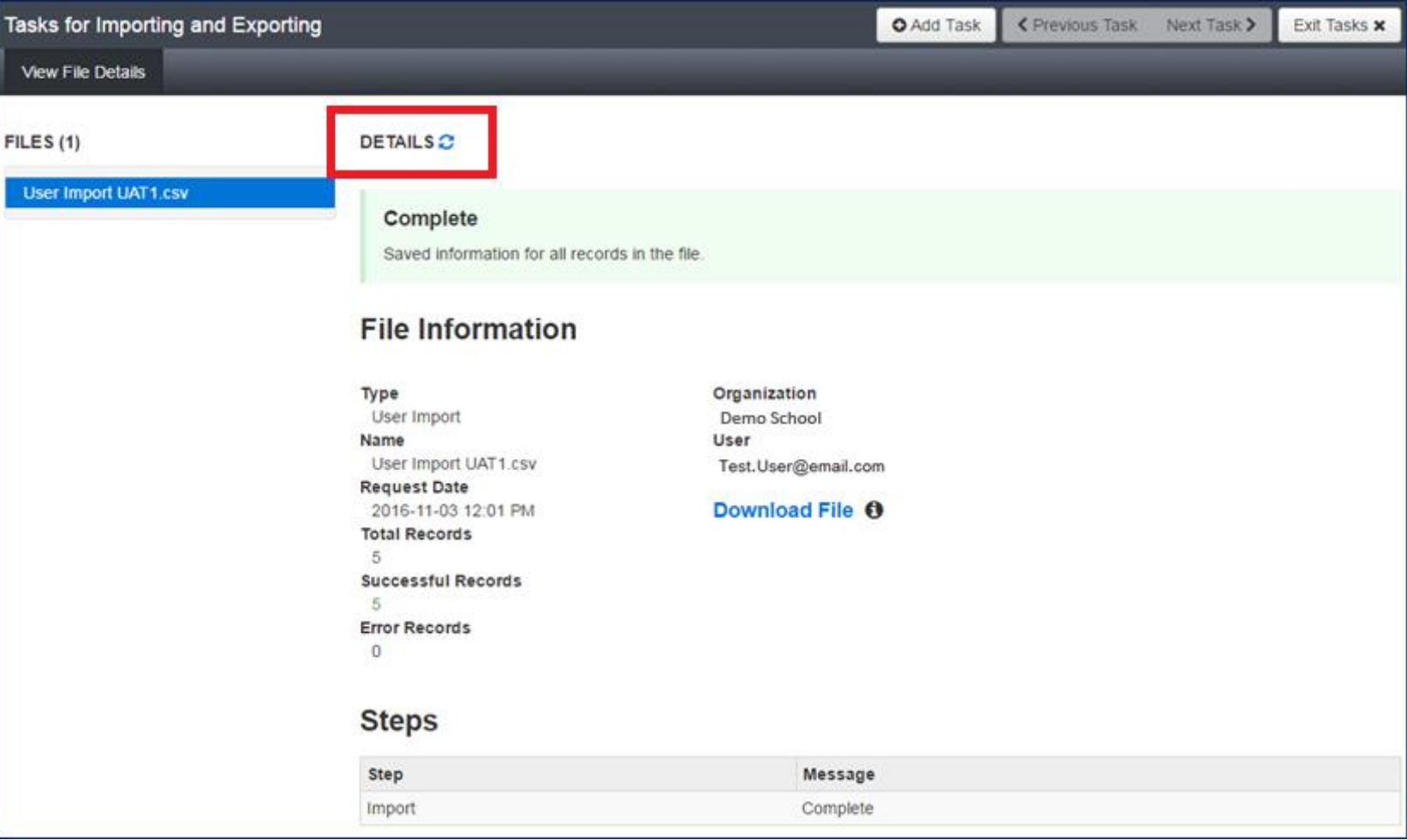

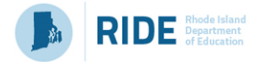

If there are errors, they will be displayed at the bottom of the screen. There is an option to download a file with just the records that contained an error in order to resolve these records and import the corrected records. There is also an option to view a list of error messages (without the records).

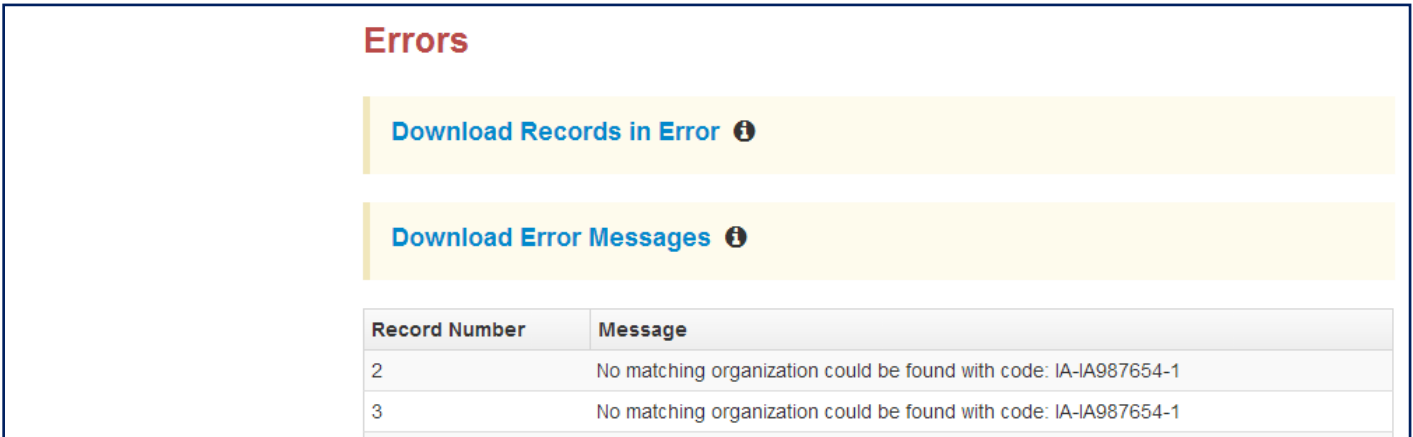

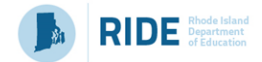

### **Section 2. User File Layout**

Below is a full list of fields that are included in the User File Import. This table includes the name of each field, field definitions, field length requirements, and expected values. Also, it indicates if the field is required for a successful import (rows with required fields are highlighted in light green).

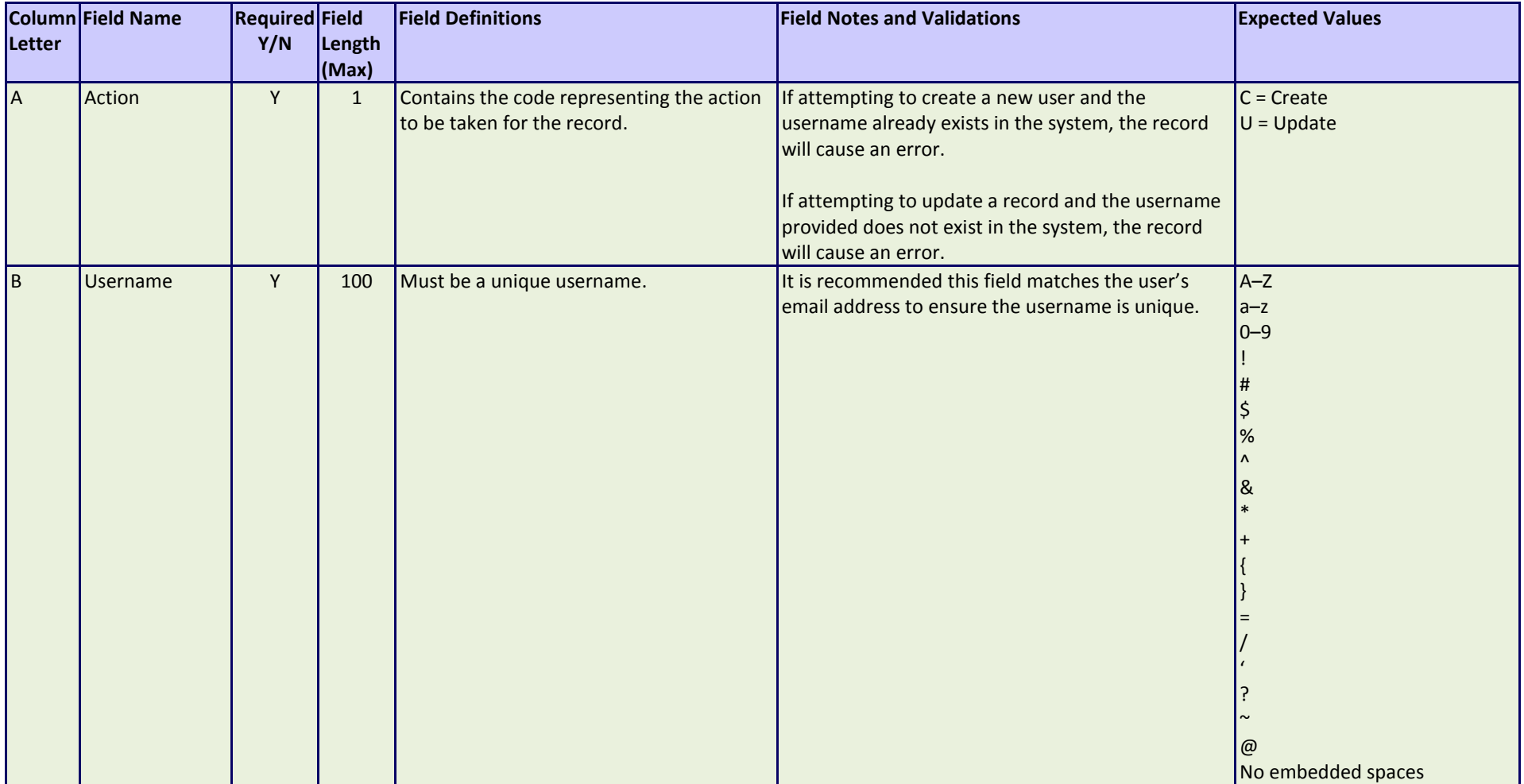

![](_page_9_Picture_0.jpeg)

![](_page_9_Picture_191.jpeg)

![](_page_10_Picture_0.jpeg)

![](_page_10_Picture_276.jpeg)

![](_page_11_Picture_0.jpeg)

![](_page_11_Picture_165.jpeg)

![](_page_12_Picture_0.jpeg)

![](_page_12_Picture_237.jpeg)

![](_page_13_Picture_187.jpeg)

![](_page_13_Picture_188.jpeg)

![](_page_14_Picture_189.jpeg)

![](_page_14_Picture_190.jpeg)

![](_page_15_Picture_0.jpeg)

![](_page_15_Picture_246.jpeg)

**Guide to Importing Users into PearsonAccess Next** 15

![](_page_16_Picture_0.jpeg)

![](_page_16_Picture_112.jpeg)